## WindowsXP Service Pack2 セキュリティ強化機能搭載における 『CP-B300F』のセットアップ補足資料

- Ⅰ.対象 OS : WindowsXP Service Pack 2 セキュリティ強化機能搭載 (以下 WindowsXP SP2)
- Ⅱ.対象製品 : CP-B300F パラレルケーブル、または USB ケーブルで接続して使用される場合

※ネットワークに接続して使用される場合、下記設定は必要ありません。

CP-B300F を WindowsXP SP2 環境において、パラレルケーブル、または USB ケーブルで 使用される場合、下記手順で設定を変更し、セットアップを行って頂くようお願い致します。 設定変更を行わないと、セットアップの途中でダイアログが表示されたり、インストールが 極端に遅くなる、または途中で進まなくなる等の現象が発生する場合があります。

## 1.CP-B300F セットアップ前の設定変更手順

- ①「スタート」→「コントロールパネル」をクリックします。
- ②「システム」をクリックします。

(または「パフォーマンスとメンテナンス」→「システム」をクリックします。)

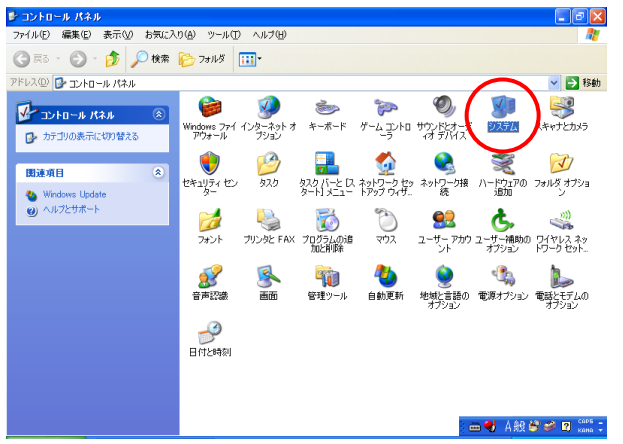

③「ハードウェア」タブをクリックし、「Windows Update」をクリックします。

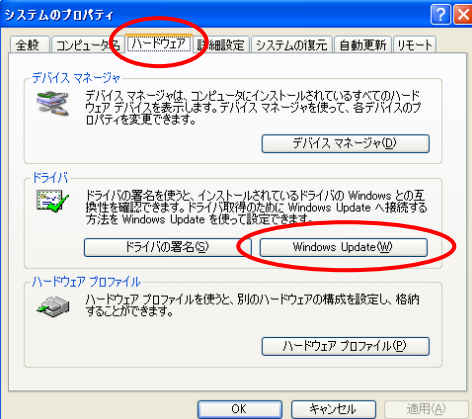

 ④「Windows Update への接続」画面より、「Windows Update でドライバの検索をしない」を 選択し、「OK」をクリックしてください。

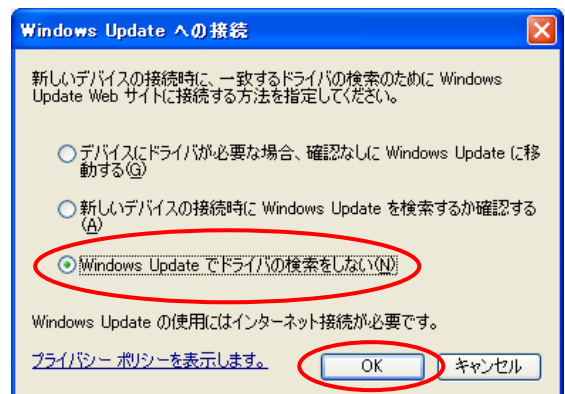

 ⑤CP-B300F のCDをセットし、製品に添付されている「かんたん設置ガイド」に従って インストールを行ってください。

 ⑥インストール終了後、WindowsXP SP2 の再起動を行い、起動後に上記④の「Windows Update への接続」画面で、「新しいデバイスの接続時に Windows Update を検索するか確認する」 を選択し、必ず設定を元に戻してください。

「Windows Update への接続」画面は、前頁①~③の手順で開いてください。

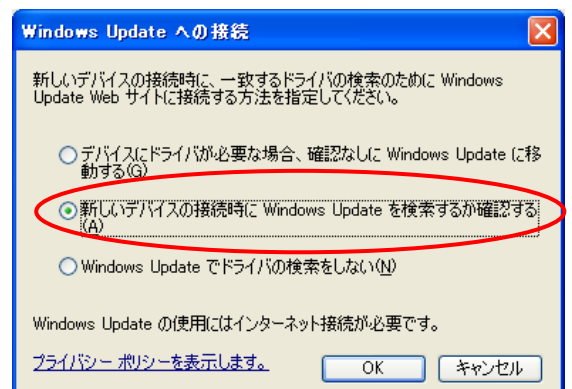

## 2.「1.CP-B300F セットアップ前の設定変更手順」を行わなかった場合の対処方法

 かんたん設置ガイド P25 または P32 の手順⑥で CP-B300F の電源スイッチを ON にした後に、 下記右の画面が表示されましたら、「いいえ、今回は接続しません」を選択し、「次へ」を クリックしてください。下記右の画面はインストールが終了するまで数回表示されます。 また、インストールが極端に遅くなったり、途中で進まなくなったりする場合は、下記左の 画面のようにタスクバーの「新しいハードウェアの検出ウィザード」をクリックして右の画面 を表示させてから操作を行ってください。

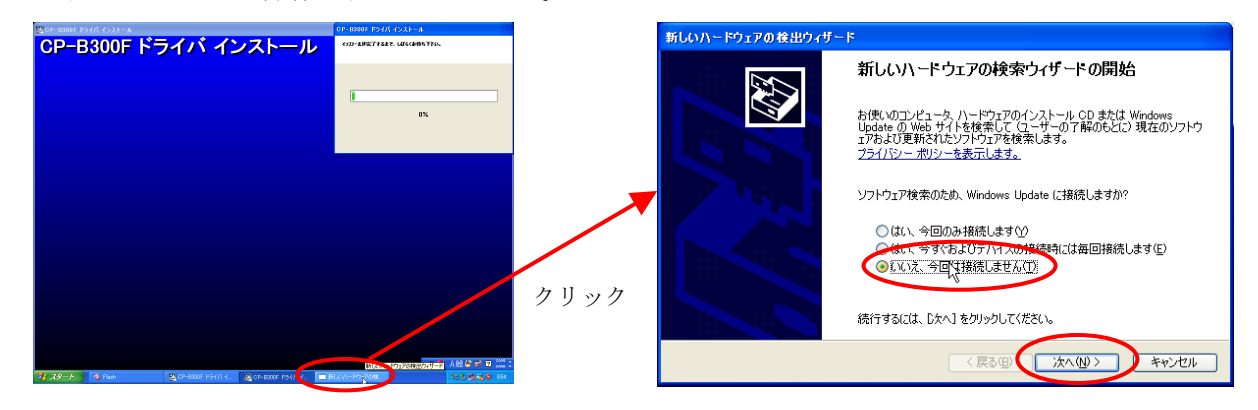